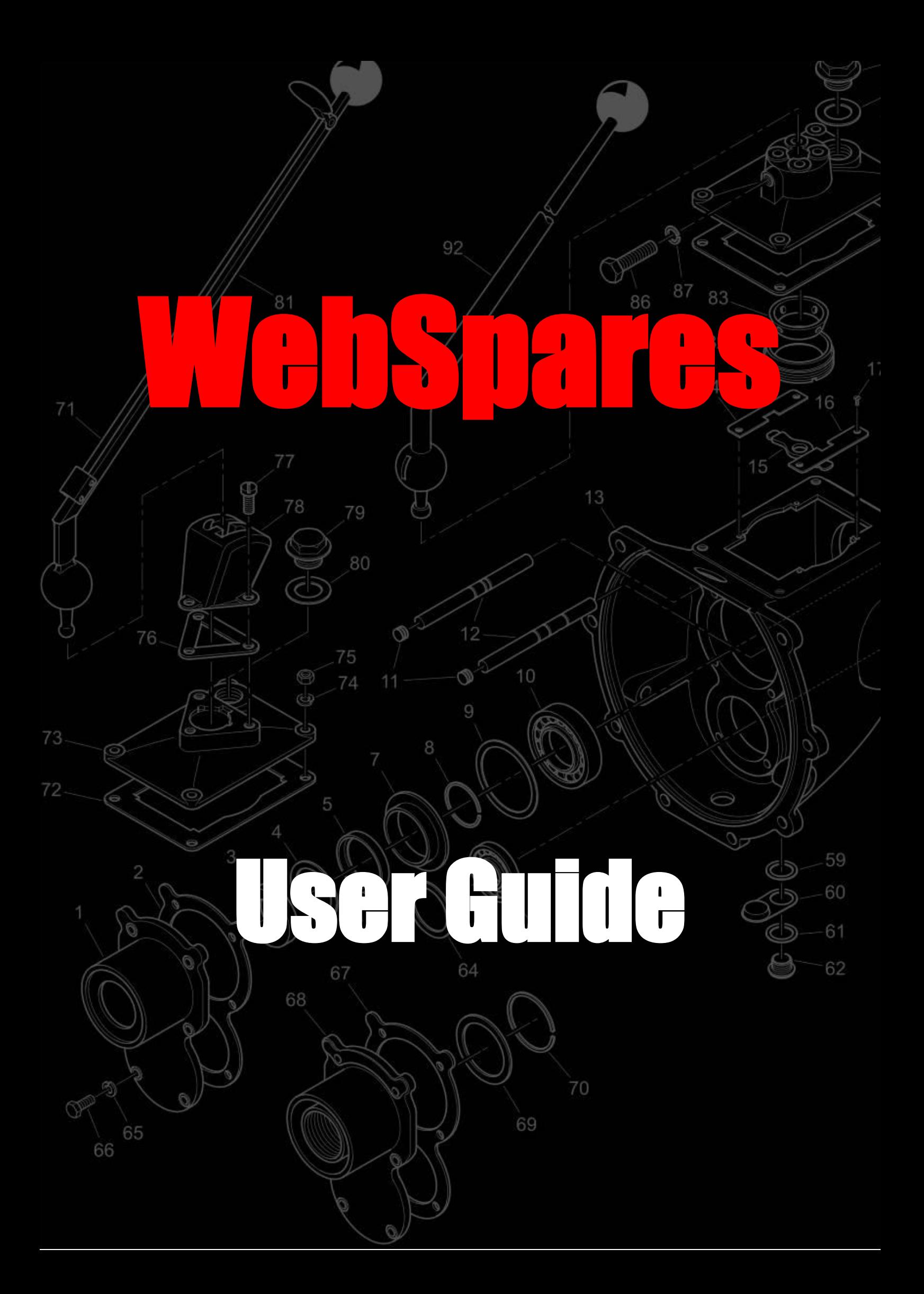

# Contents

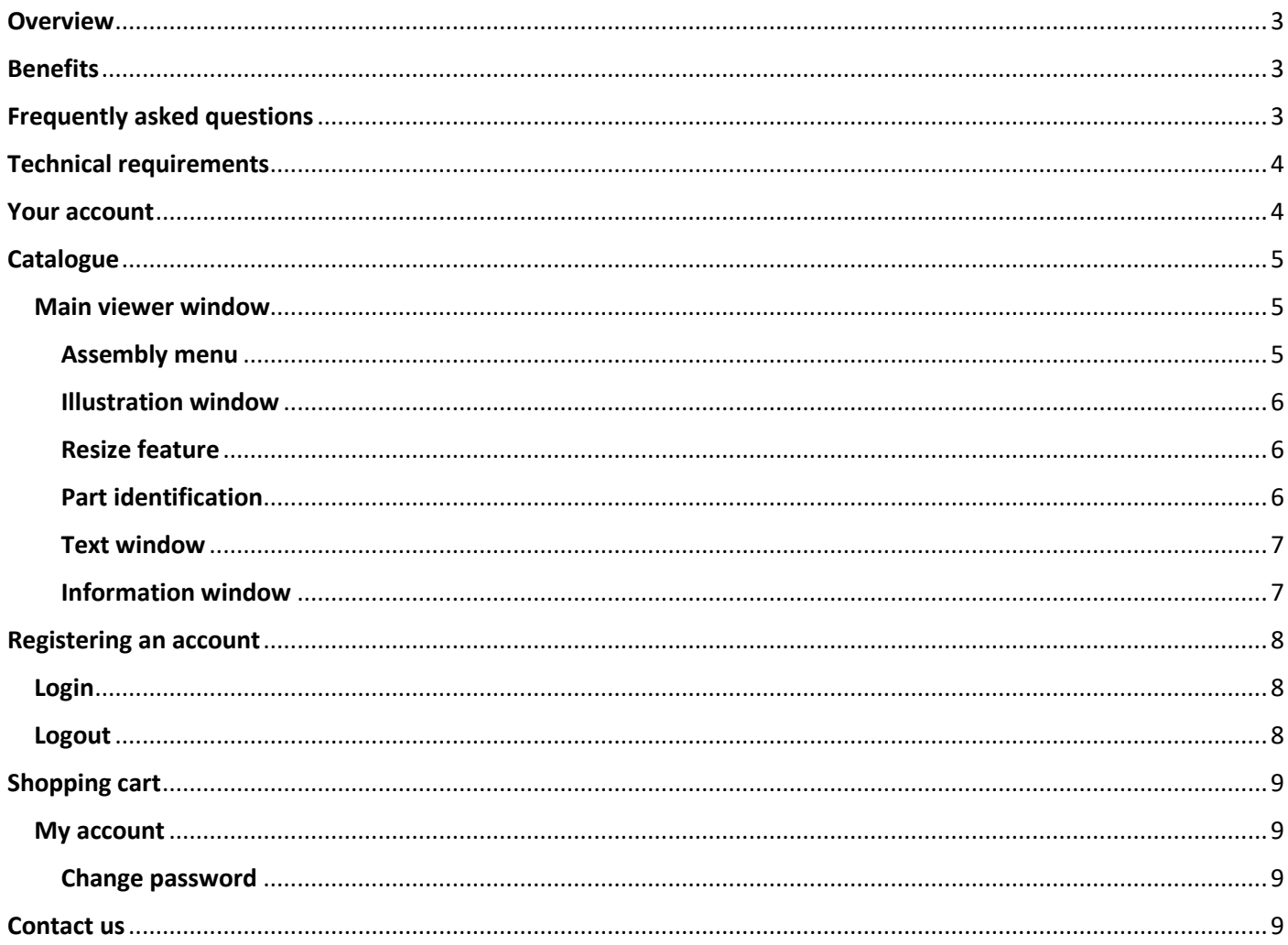

# <span id="page-2-0"></span>**Overview**

WebSpares enables you to display and update your illustrated parts catalogues, provide technical support, and sell parts online.

In most industrial sectors, machine down time is a huge expense. Using WebSpares, your catalogue will have a presence 24/7 world wide.

# <span id="page-2-1"></span>Benefits

Any changes can be updated in the database within minutes and is immediately available for viewing. Save time and money by ensuring your customer can see the part required.

The guess work is removed from ambiguous descriptions by the inclusion of a technical illustration. Interaction between the text and illustration ensures easy navigation.

This will reduce time on the phone with enquirers who are trying to describe the part they require. The largest potential saving can be from reduced returns, which not only improves your standing with the customer, but also ensures you do not tie up staff with unnecessary administration.

Visit<https://websparesnop.azurewebsites.net/> to see the software in action and discover how WebSpares can drive your business forward.

### **Web** integration **Mobile friendly**

WebSpares parts catalogue software integrates with your existing website.

- Increase sales
- Customer satisfaction
- Update the catalogue easily and instantly
- Reduce costs

Fully interactive illustrations ensure the correct part is identified and selected for the cart.

- Minimise returns
- Minimise equipment downtime

Mobile ready. View your Parts Catalogue in the field.

- View the catalogue anywhere anytime
- Easy to use
- eCommerce

### **Interactive eCommerce**

Seamlessly integrates with many web store platforms and inventory management systems or can be used as a standalone eCommerce application utilising nopCommerce.

• Accurate ordering

# <span id="page-2-2"></span>Frequently asked questions

### **Is it expensive?**

No. There are various pricing packages.

### **Is the catalogue easy to use?**

The site has been developed with ease of use in mind. The display replicates a traditional paper based catalogue with a hierarchical structure of associated assemblies and parts, giving the user confidence that they are ordering the correct parts.

### **How do my customers get to the catalogue?**

Place a link from your web site to your secure space on the WebSpares server. Your customer can browse the information and create a shopping list.

### **What if I already have an e-commerce site?**

WebSpares will link to existing e-commerce sites, allowing the items selected from the WebSpares catalogue to be added to your existing e-commerce basket.

### **What if I don't have an e-commerce site?**

If you don't have an e-commerce facility on your website, then the WebSpares inbuilt eCommerce package can be utilised.

### **What if I don't have a current parts catalogue?**

We can help you create your illustrated parts catalogue. We have over 35 years' experience producing technical manuals.

### **What about copyright?**

All data, including the illustrations must be your own copyright. If the copyright is owned by a third party, you must get written permission from the owner.

### **What is the EU Circular Economy Action Plan and the Right to Repair?**

From 2021, firms will have to make domestic appliances longer lasting, and they will have to supply spare parts for machines for up to 10 years. The legislation has been prompted by complaints from consumers across Europe and North America.

The impact for manufacturers will be a lower production run for individual product lines, this will inevitably lead to a drop in sales. This can be offset by improving after sales support by ensuring failure diagnosis and repair procedures are properly documented, along with accurate spares procurement. This will be vital to ensure customer confidence is retained and keep the whole life cost of a product to a minimum.

# <span id="page-3-0"></span>Technical requirements

WebSpares runs on most browsers that support rendering Scalable Vector Graphics (SVG).

The following browsers render SVG images from the following versions.

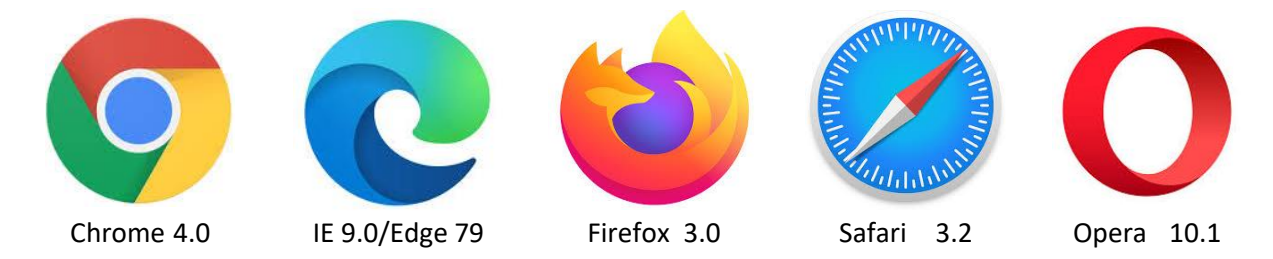

## <span id="page-3-1"></span>Your account

Registering an account allows you to see current and past transactions.

# <span id="page-4-0"></span>**Catalogue**

### <span id="page-4-1"></span>Main viewer window

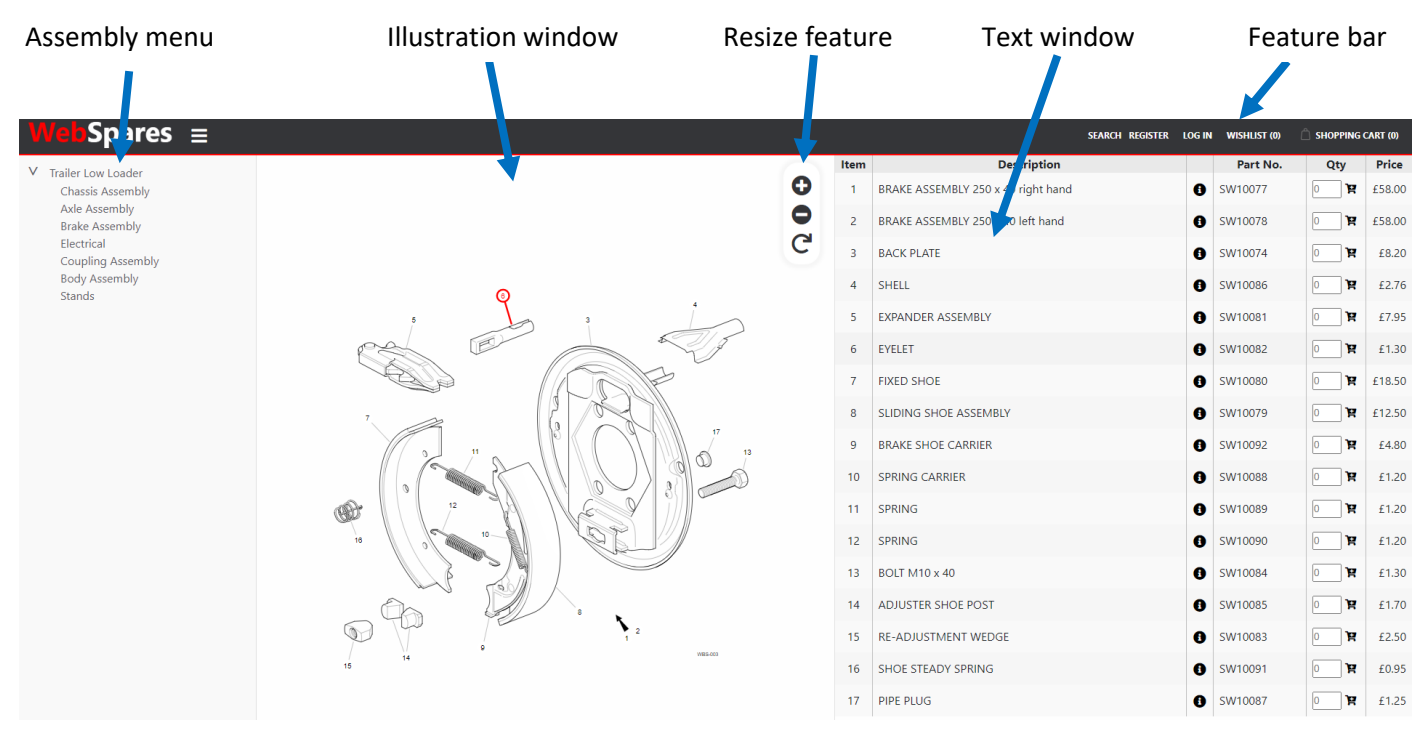

### <span id="page-4-2"></span>Assembly menu

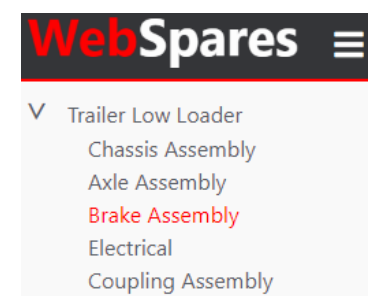

The assembly menu is the main navigation menu through the parts catalogue. The red text denotes the assembly illustration in the illustration window. Features of the assembly menu are shown below.

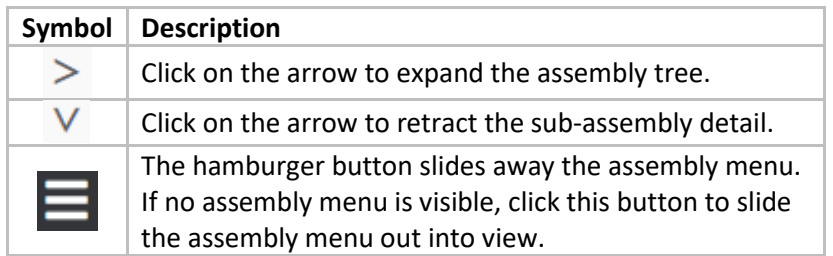

### <span id="page-5-0"></span>Illustration window

*Repositioning the illustration.* The illustration can be repositioned within its window by placing the cursor over the illustration and dragging the mouse to reposition the illustration.

### <span id="page-5-1"></span>Resize feature

*Resizing the illustration.* The illustration can be resized within its window by placing the cursor over the illustration and scrolling the mouse wheel to resize the illustration or using a pinch gesture on a tablet.

The illustration can be resized by clicking the resize feature.

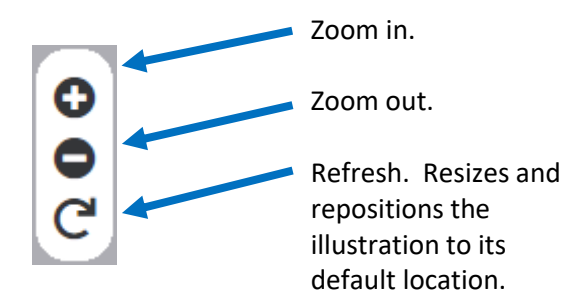

### <span id="page-5-2"></span>Part identification

Working between the illustration and text is easier on a larger display. To assist on smaller displays the items on the illustration and text are linked. Moving the cursor over the item numbers on the illustration highlights the corresponding line entry. If the line entry is not visible, the text will scroll to bring the corresponding line entry into view and highlight the line red. With the cursor hovering over the illustration item number, the item detail will also be displayed.

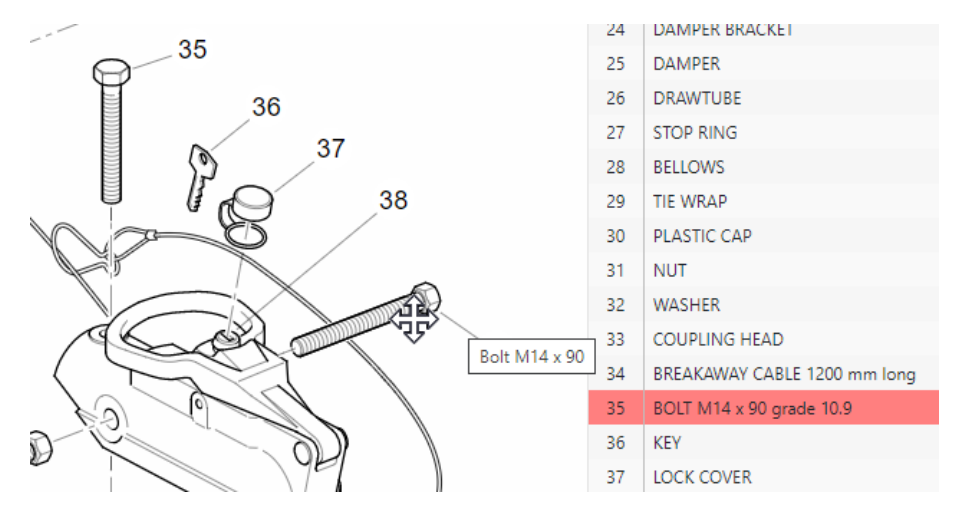

Moving the cursor over the line entries on the text window also highlights the item numbers on the illustration. On smaller displays it will aid identification if the illustration is reset to default size using the refresh button on the resize dialogue. The illustration can then be zoomed in to inspect the illustration in detail.

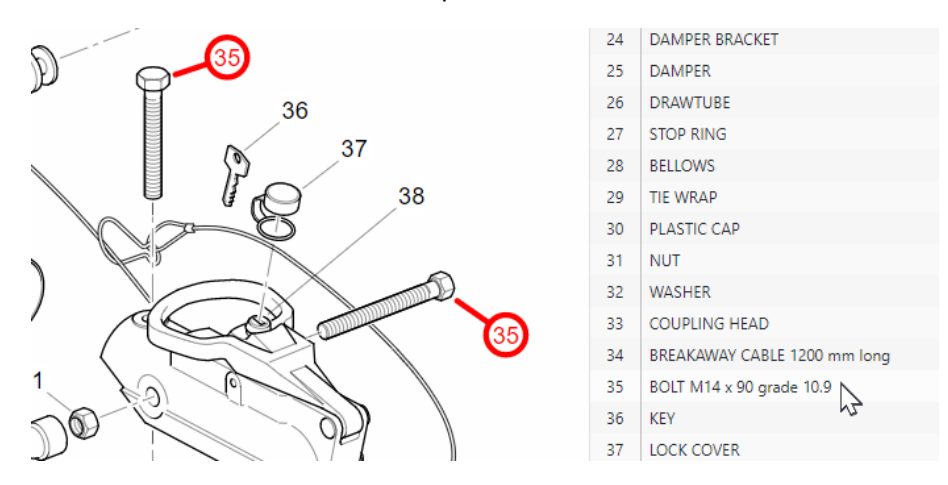

### <span id="page-6-0"></span>Text window

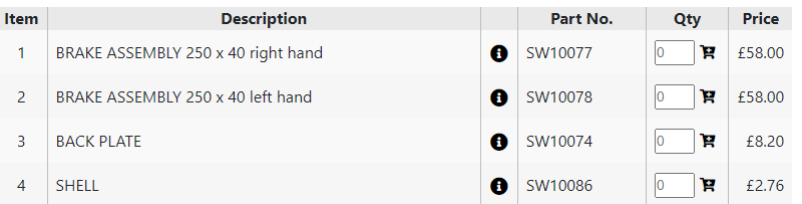

The text is divided into columns.

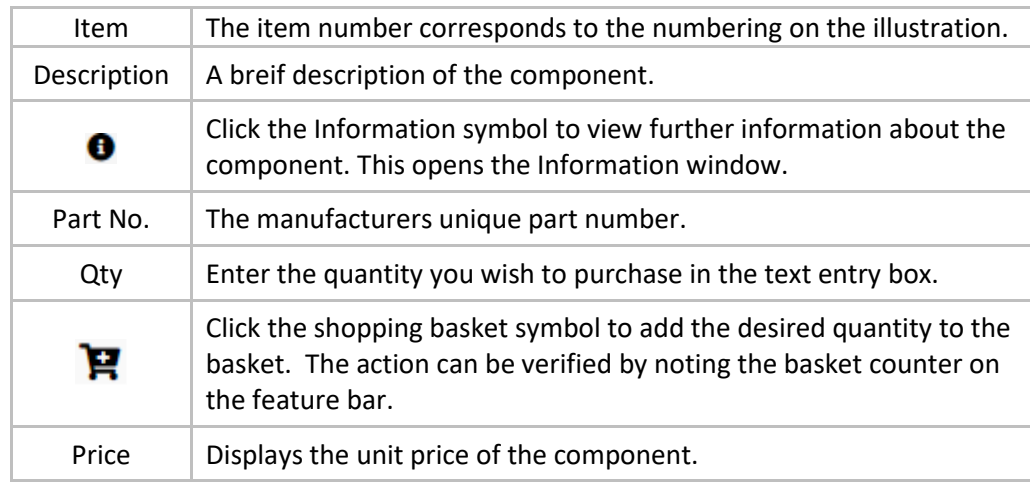

Depending on screen size and the number of components listed, some line entries may not be visible. With the mouse cursor over the text, scroll up or down with the mouse wheel.

### <span id="page-6-1"></span>Information window

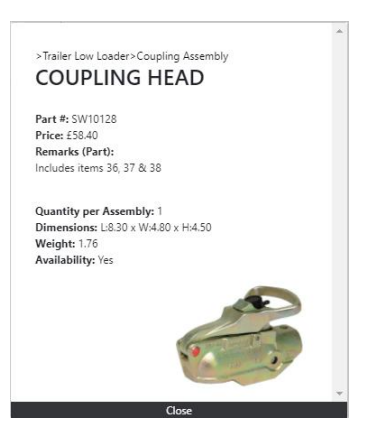

The information symbol reveals the information window. This contains further details about the component. Multiple information windows can be opened.

Each window can be repositioned on the screen by positioning the cursor over the information window and holding the left mouse button whilst moving the mouse.

Click the **Close** button on the lower section to close the information window.

#### **LOG IN**  $\Box$  SHOPPING CART (0) **SEARCH REGISTER**

The feature bar is always present at the top of the screen. The selection choice will vary depending on your account status.

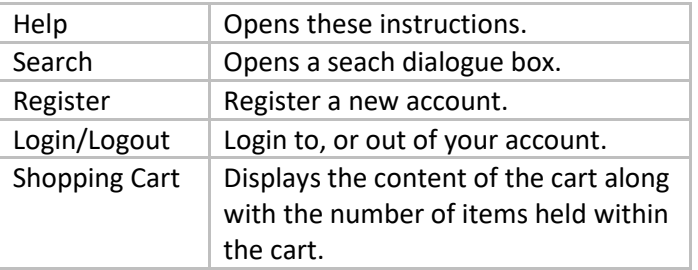

*Search* 

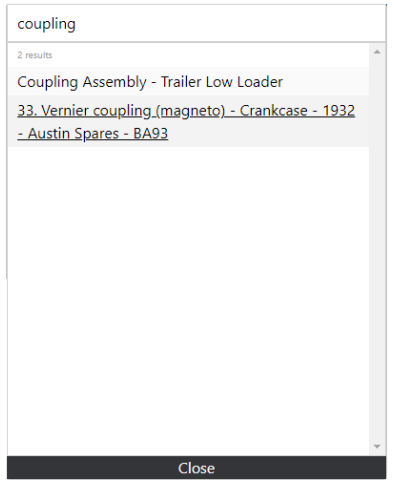

Enter a search term in the top section of the dialogue box, this can be a part number or part of a description. The results show all parts matching the search criteria found within the catalogue. Click on an item to be taken to the corresponding illustration and page. Click **Close** to remove the search dialogue box.

## <span id="page-7-0"></span>Registering an account

To register an account, click on the **REGISTER** button on the right of the feature bar. Enter your details in the text fields. Fields marked with a red asterisk \* are mandatory.

### <span id="page-7-1"></span>Login

If you have not logged into the system at checkout, you will be prompted to login or Register. If you have not logged in during this session, Login can be initiated at any time by selecting **LOGIN** on the feature bar.

### <span id="page-7-2"></span>Logout

Whilst logged into your account the feature bar changes to show the option to **LOGOUT**. Logging out removes all items from the basket.

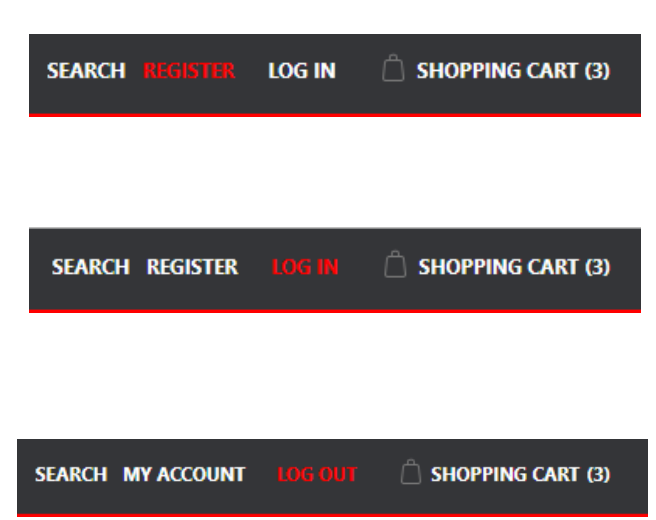

# <span id="page-8-0"></span>Shopping cart

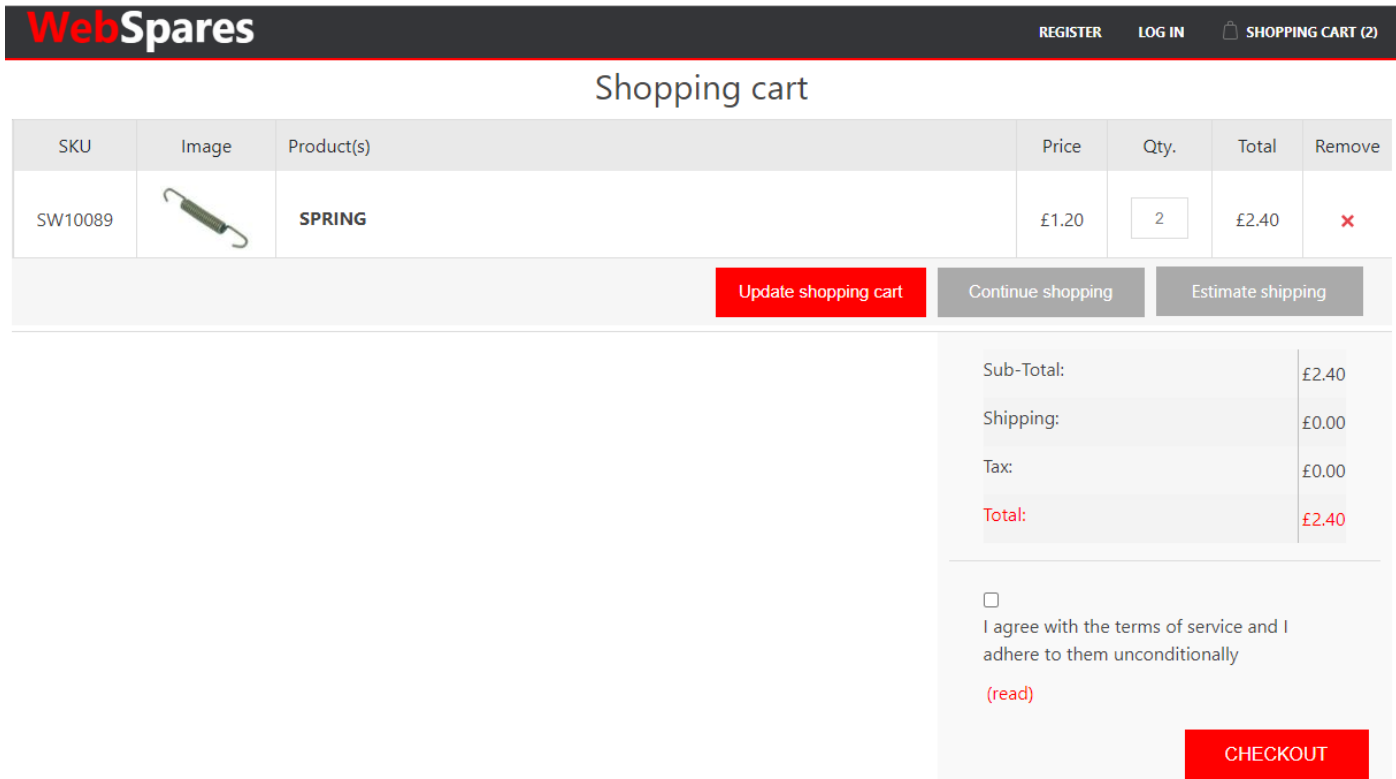

The shopping cart has the facility to adjust to quantities before proceeding to the checkout. Click the basket symbol on the feature bar to view the contents of the basket.

### <span id="page-8-1"></span>My account

Selecting MY ACCOUNT on the feature bar gives the option to:

Update your personal information including name and addresses and view your orders.

### <span id="page-8-2"></span>Change password

To change your password, click the **Change Password** link. The change password dialogue box opens.

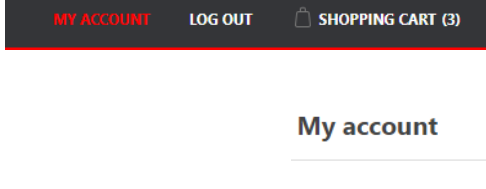

- <sup>■</sup> Customer info
- Addresses
- <sup>#</sup> Orders
- " Change password

# <span id="page-8-3"></span>Contact us

To contact us, visit our website a[t https://www.webspares.net](https://www.webspares.net/) or phone +44 (0)1423 860373.

Interactive Technical Solutions Limited 2 York Place Knaresborough HG5 0AA UK